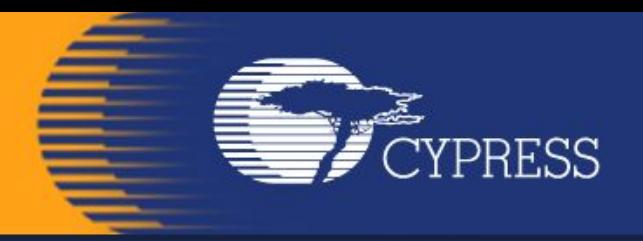

### Мікропроцесорна **техніка**

(лекція 6) Благітко Б.Я. 2019 р.

**PSoC Creator 4.2 Designing with PSoC 3/5**

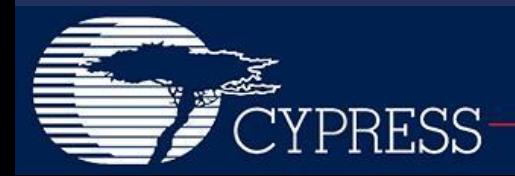

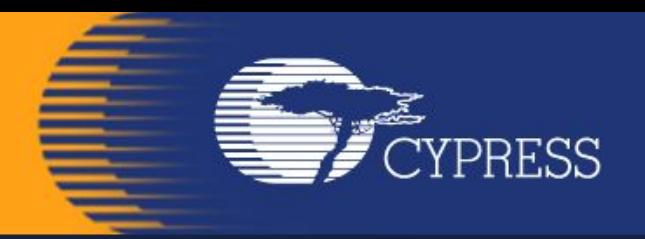

## **Мікропроцесорн а техніка**

#### **ADC+LCD**

#### **PSoC Creator 4.2 Designing with PSoC 3/5**

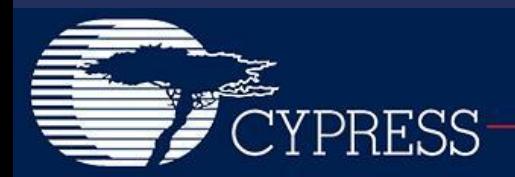

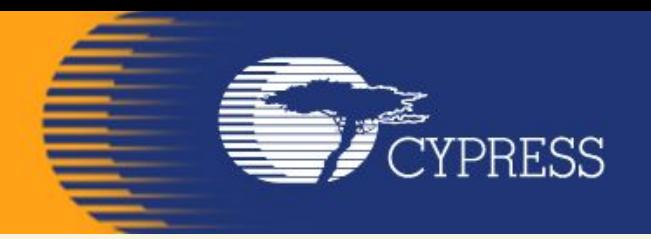

#### **Зміст**

**PSoC 3/5 включає в себе можливість обробки аналогових, цифрових і змішаних сигналів, а також можливість формування аналогових і цифрових сигналів, охоплюючи широкий спектр прикладних задач**

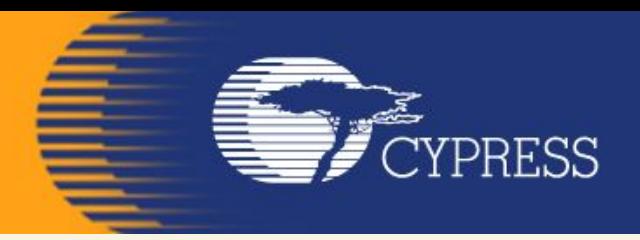

- **• Особливості PSoC 3/5:**
	- Реконфігуровувані *Аналогові модулі:*
	- Вбудовані АЦП і ЦАП, аналогові фільтри різних типів, підсилювачі аналогових сигналів, компаратори, аналогові модулятори і т. д.
	- Реконфігуровувані *Цифрові модулі:*
	- Вбудовані таймери, лічильники, PWM, UART, SPI, IrDA, I2C і т. д.
	- *• Flash* від 4KB до 32KB для зберігання програми
	- *• SRAM* от 256B до 2KB для зберігання даних
	- *• Процесорне ядро* MK8051, CISC, 4MIPS

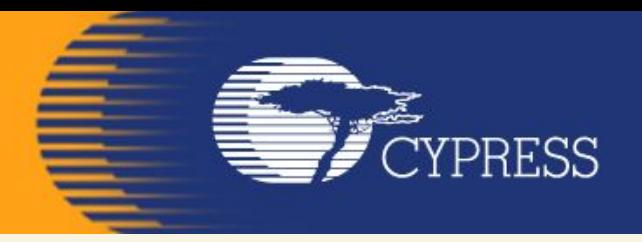

#### **Оптимальні області застосування МК PSoC**

**Оптимальними для PSoC являються задачі, коли необхідна обробка аналогових сигналів на апаратному рівні (підсилення, фільтрація, AM/FM модуляція, демодуляція) із наступним перетворенням в цифрову форму в смузі аналогових сигналів до 100 кГц.** 

**Виграш полягає в переносі зовнішніх дискретних компонентів у середину процесора.** 

### **Цифрові та аналогові модулі**

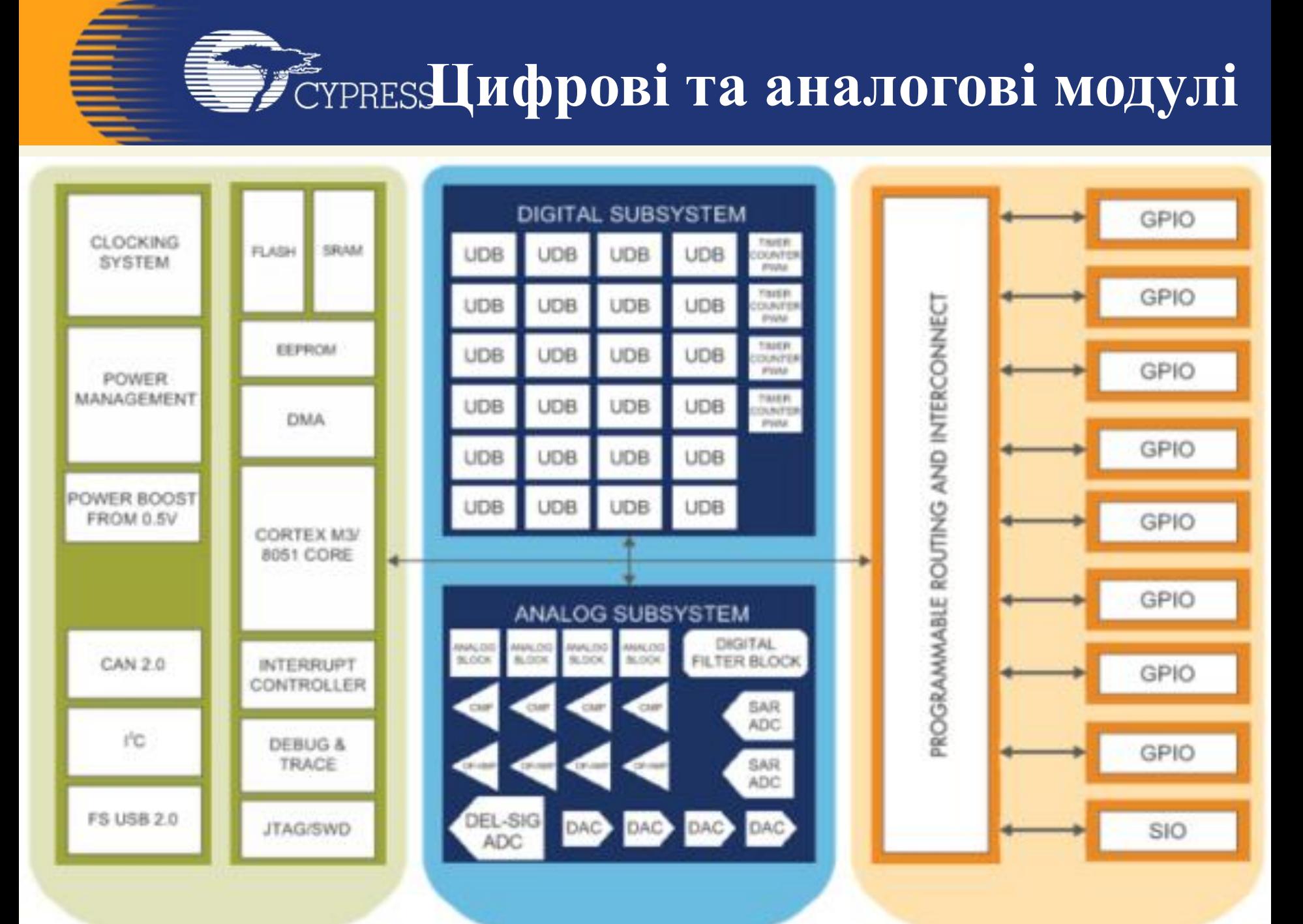

### **Цифрові та аналогові модулі**

#### Figure 1-1. Simplified Block Diagram

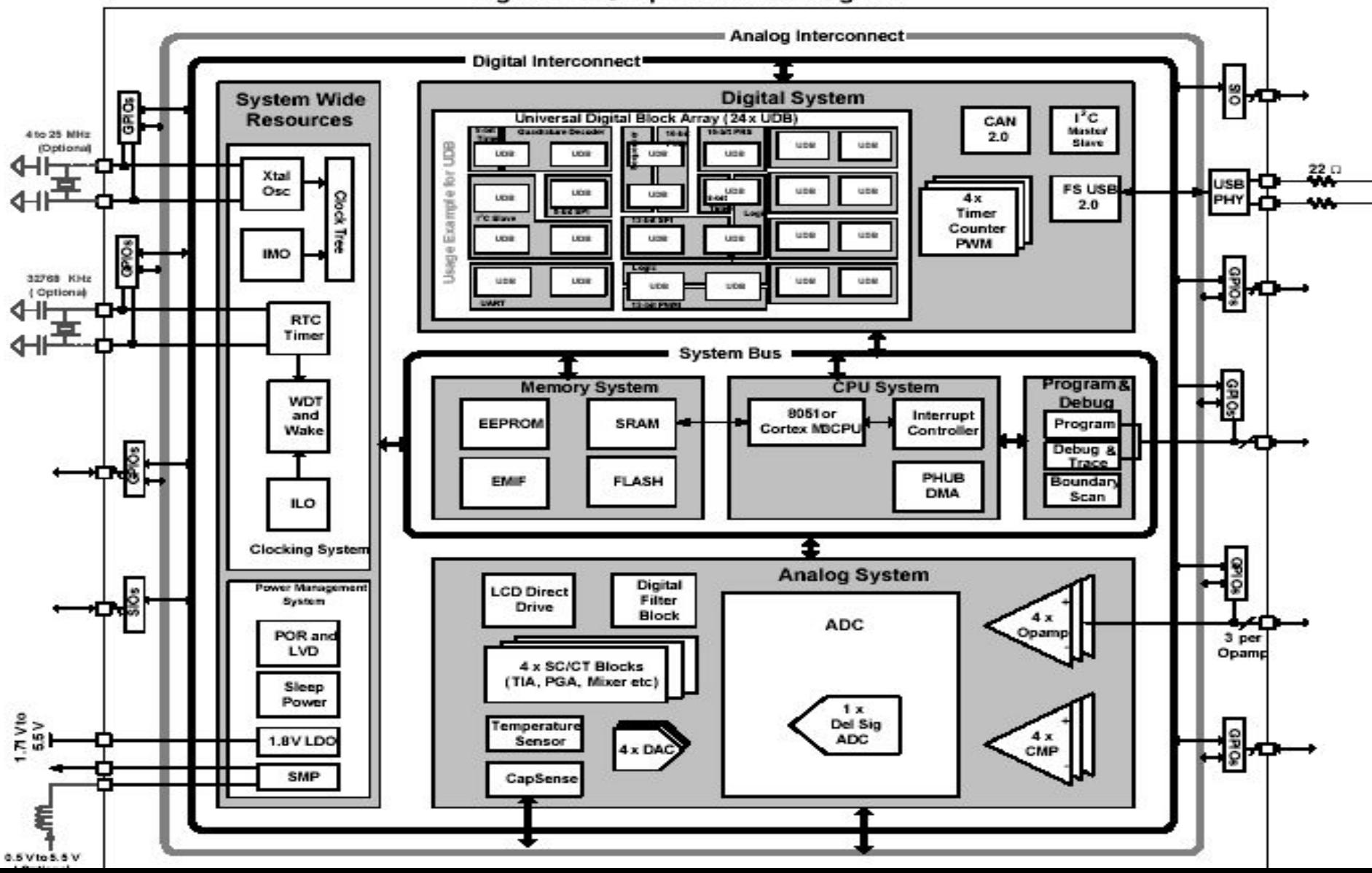

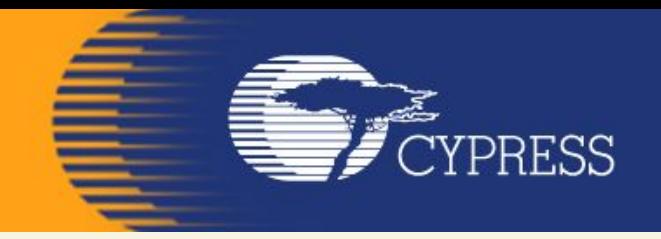

**Принцип дії даного АЦП дещо більш складний, ніж у інших типів АЦП.** 

**Його суть в тому, що вхідна напруга порівнюється зі значенням напруги, накопиченим інтегратором.** 

**На вхід інтегратора подаються імпульси позитивної чи від'ємної полярності, в залежності від результату порівняння.** 

**Таким чином, даний АЦП представляє собою просту слідкуючу систему: напруга на виході інтегратора «відслідковує» вхідну напругу (рис. ).** 

**Результатом роботи даної схеми являється потік нулів та одиниць на виході компаратора, який потім пропускається через цифровий ФНЧ, в результаті получається N-бітний результат.** 

**ФНЧ на рис. об'єднаний з «дециматором», пристроєм, який понижує частоту слідування відліків шляхом їх «проріджування».** 

#### Delta Sigma Analog *To Algory Digital Converter (ADC\_DelSig)*

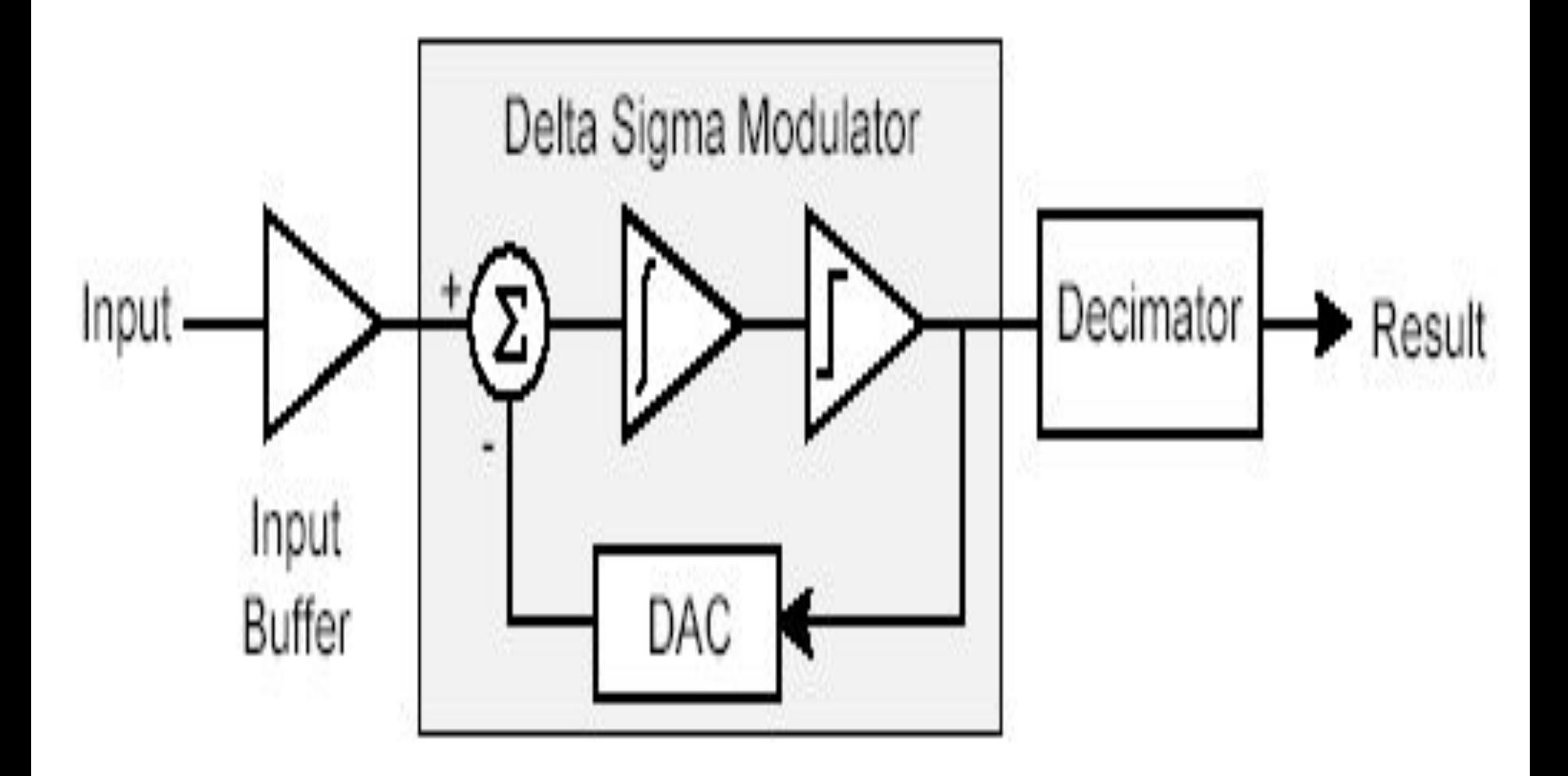

**ADC\_DelSig Block Diagram**

#### Delta Sigma Analog to Digital Converter (ADC\_DelSig)

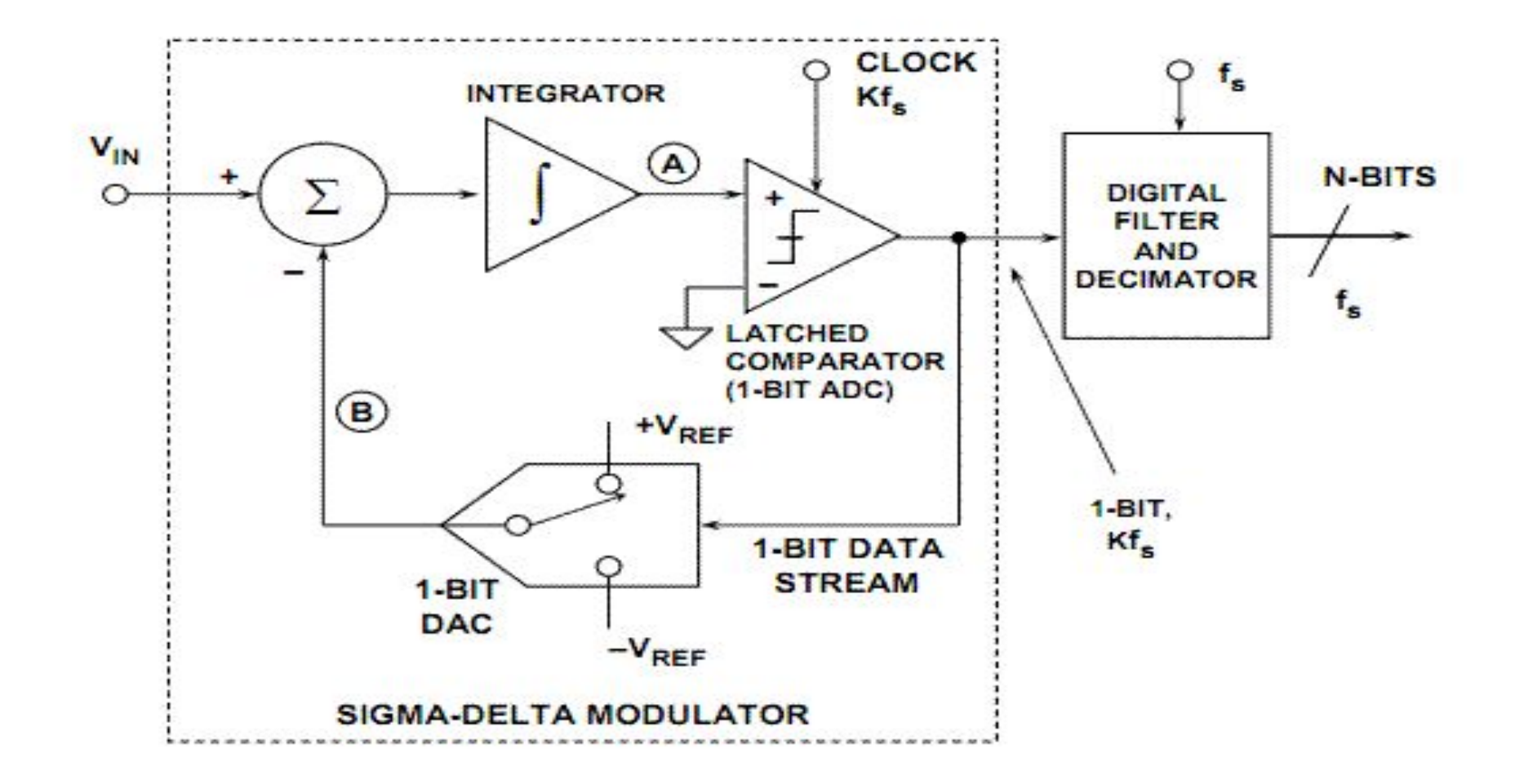

**Структурна схема сигма-дельта АЦП.**

#### Delta Sigma Analog to Digital Converter (ADC\_DelSig)

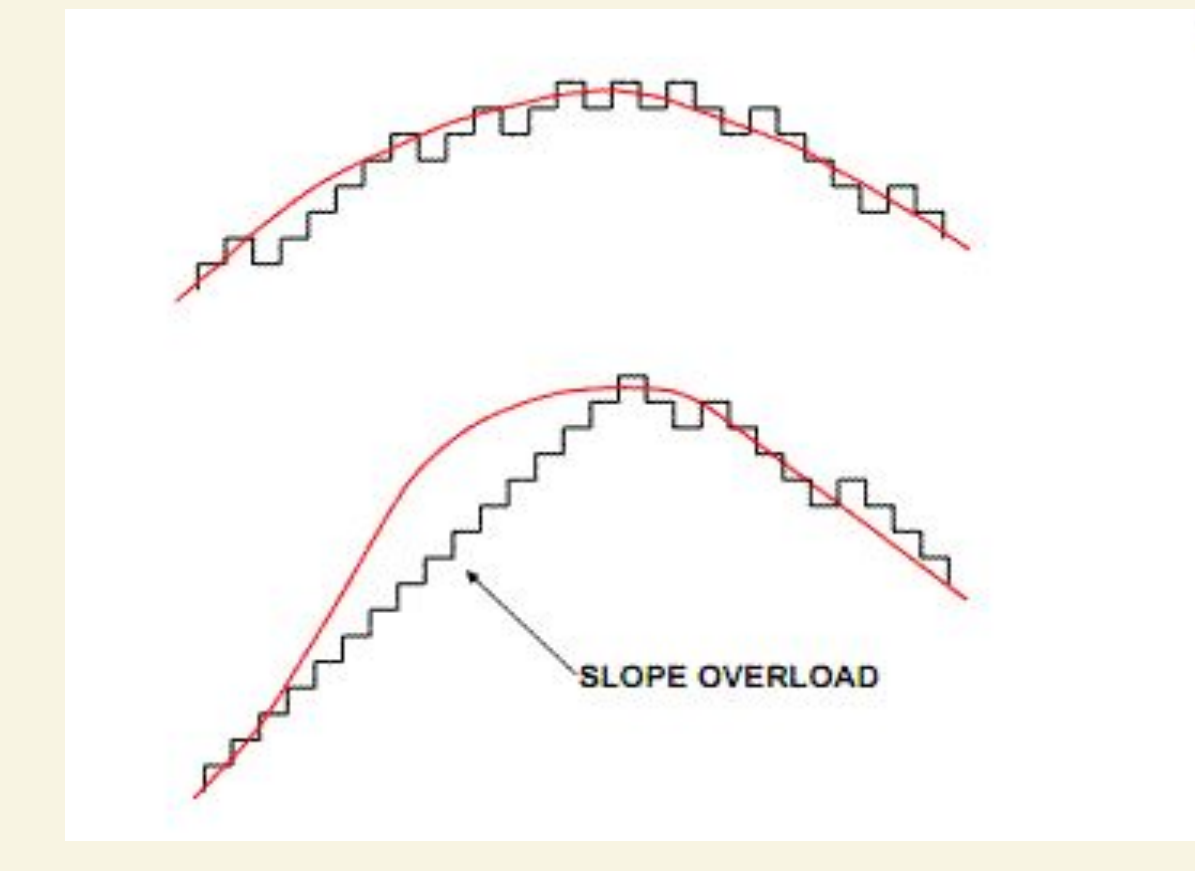

**Сигма-дельта АЦП як слідкуюча система**

### Delta Sigma Analog **FOYPRITS Digital Converter (ADC DelSig)**

- **1.When processing audio information, the ADC\_DelSig is used in a continuous operation mode.**
- **2.When used for scanning multiple sensors, the ADC\_DelSig is used in one of the multisample modes.**
- **3.When used for single-point high-resolution measurements, the ADC\_DelSig is used in single-sample mode.**
- **4.Delta-sigma converters are good for both high-speed medium-resolution (8 to 16 bits) applications, and low-speed high-resolution (16 to 20 bits) applications. The sample rate can be adjusted between 10 and 384000 samples per second, depending on mode and resolution.**

#### Delta Sigma Analog *Te* CYPRIC Digital Converter (ADC\_DelSig)

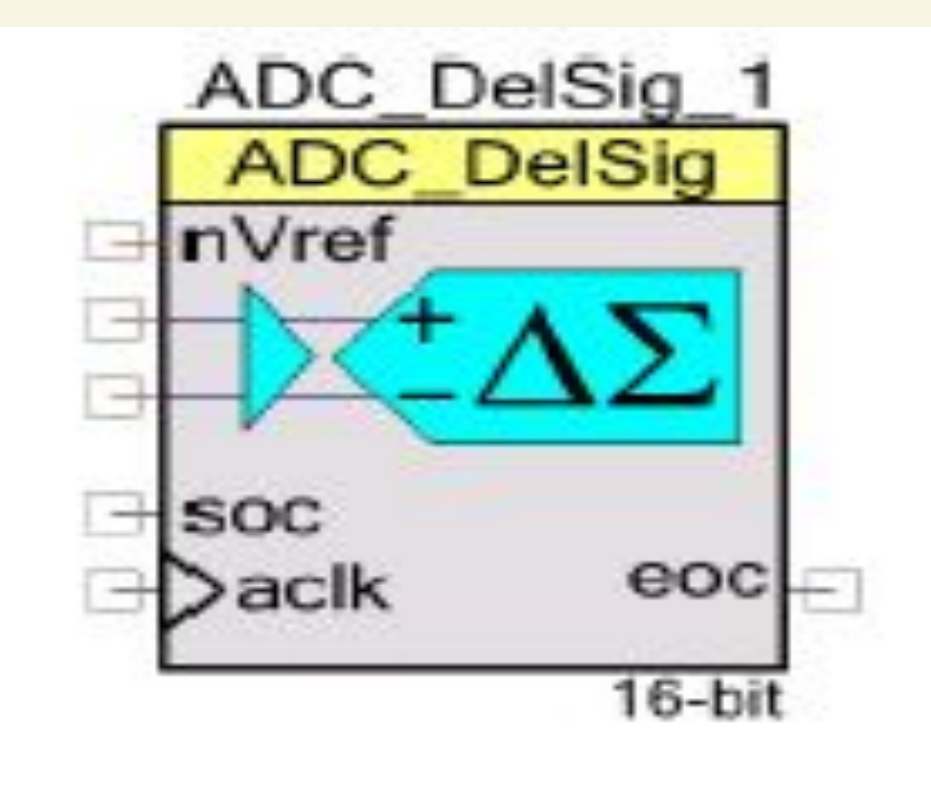

#### **It can produce 16-bit.**

#### Delta Sigma Analog **the Digital Converter (ADC\_DelSig)**

- **1. When used for single-point high-resolution measurements, the ADC\_DelSig is used in single-sample mode.**
- **2. Delta-sigma converters are good for both high-speed medium-resolution (8 to 16 bits) applications.**
- **3. The sample rate can be adjusted between 2000 and 38400 samples per second, depending on mode and resolution.**

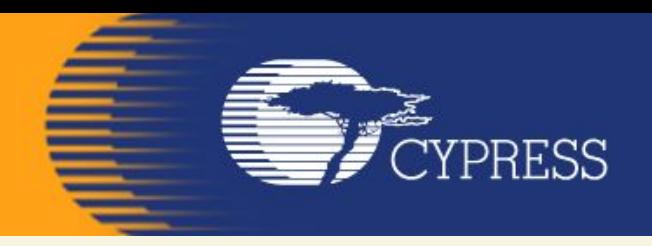

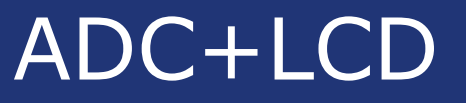

#### This example project shows how you can use **PSoC** to transfer data from one peripheral (**ADC**) to another (**LDC**),

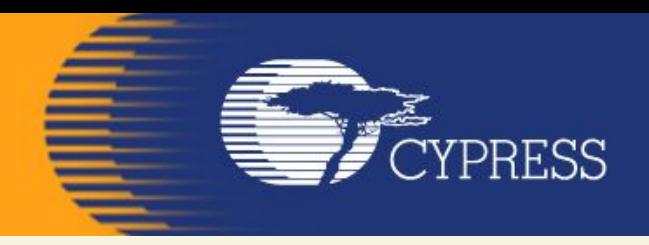

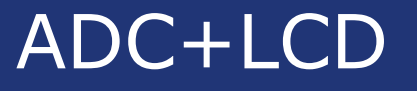

#### **Features**

• Delta-Sigma ADC in single-ended mode LCD used to verify output

**FE** CYPRESS

E. 12.

**BRIT** 

the contract of the contract of the contract of the contract of the contract of the contract of the contract of the contract of the contract of the contract of the contract of the contract of the contract of the contract o

e

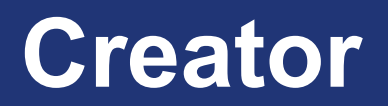

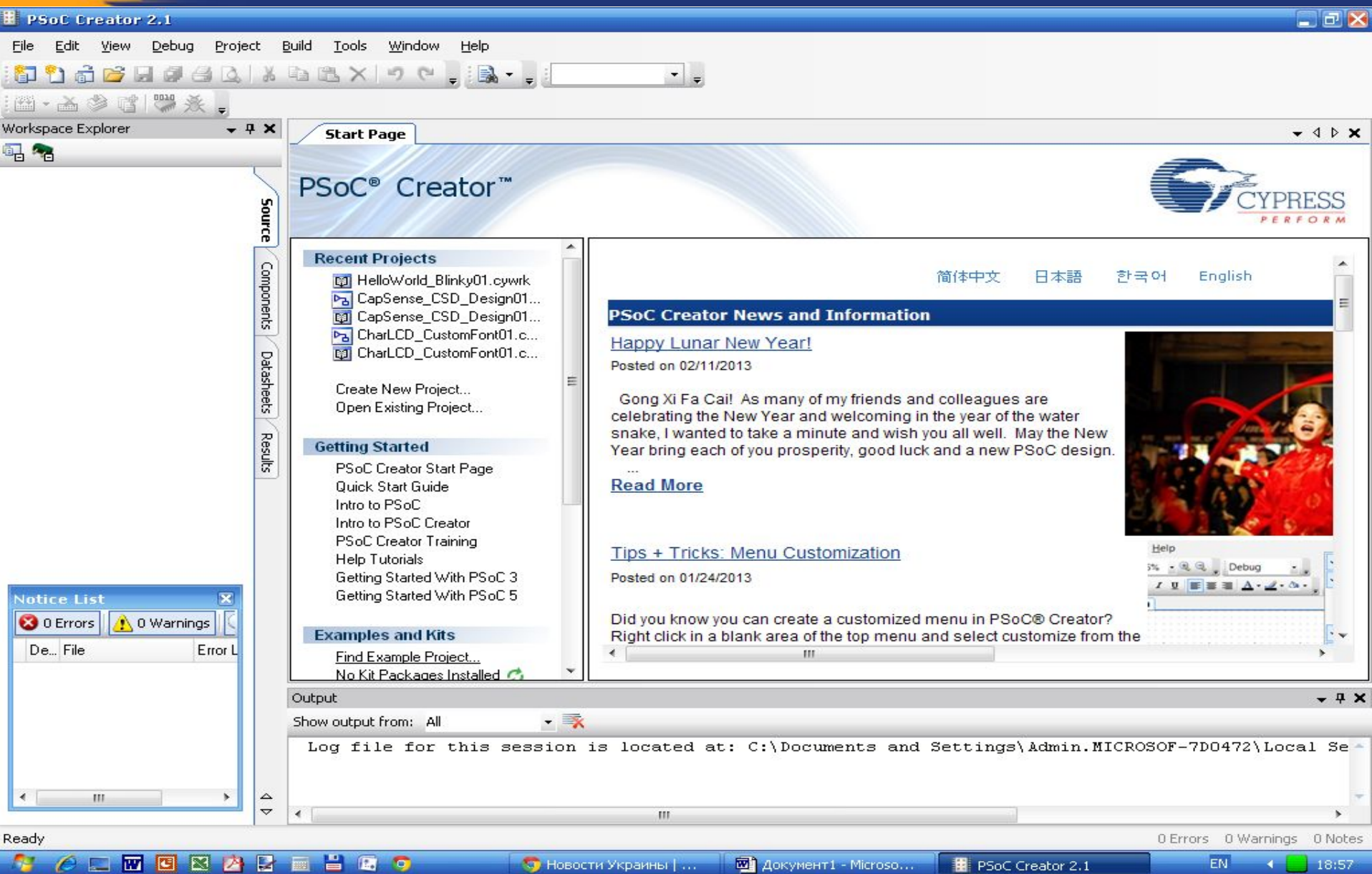

#### **File – New - Projekt**

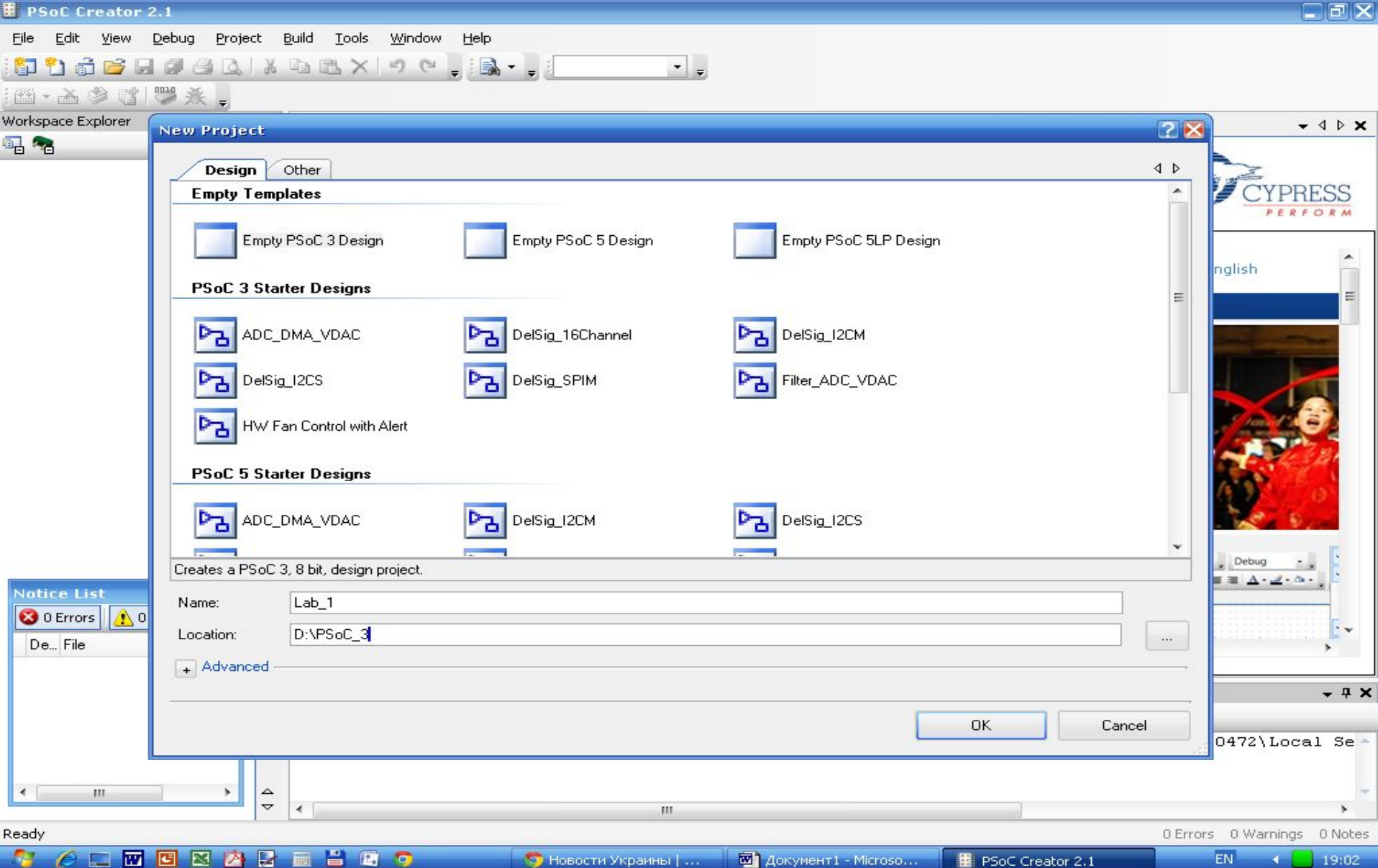

i postala programa de la concercación de la concercación de la concercación de la concercación de la concercación de la concercación de la concercación de la concercación de la concercación de la concercación de la concerc

**FE**<br>FEBRESS

### **Empty PSoC 3/5 Design**

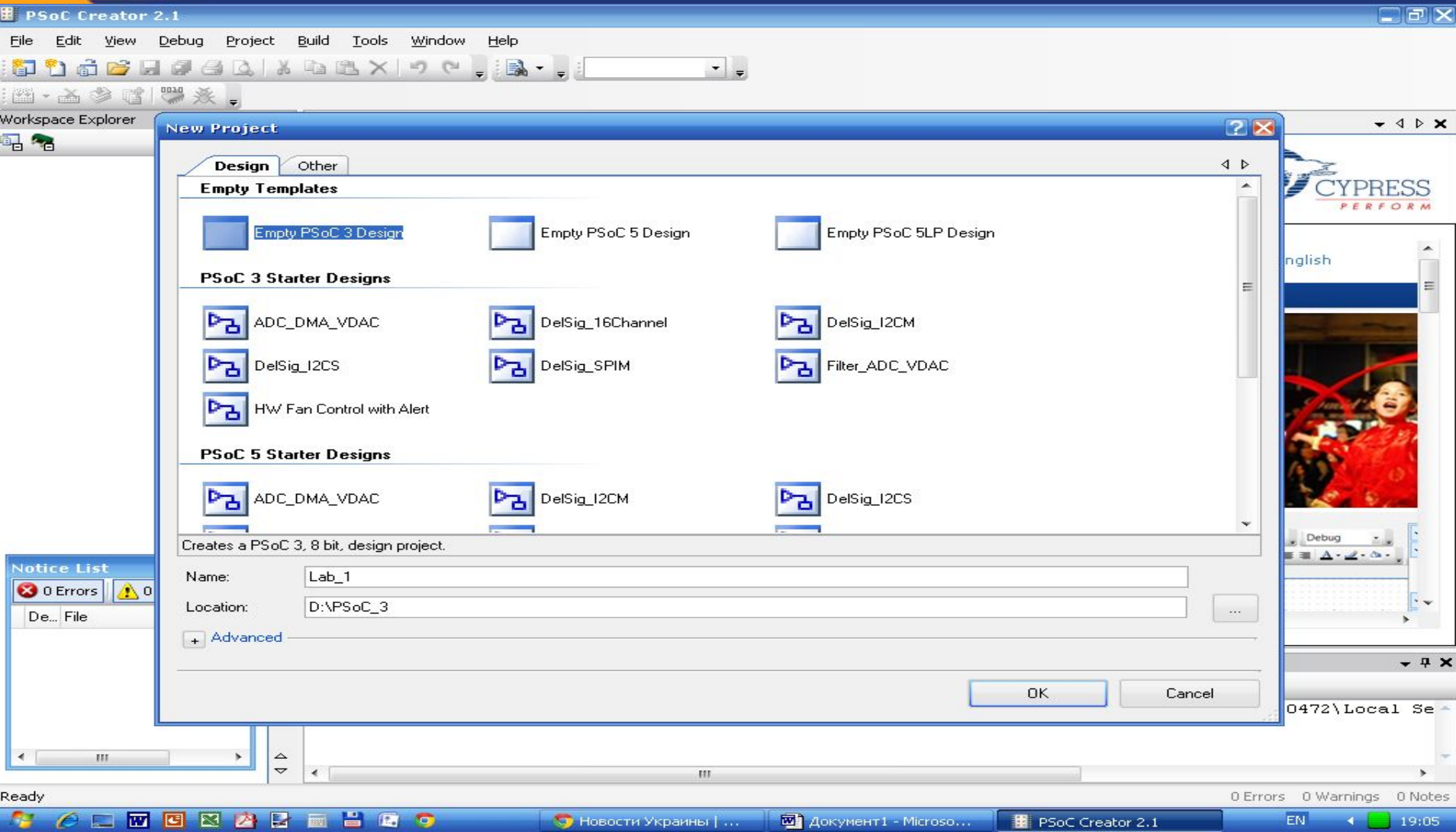

**SALES** 

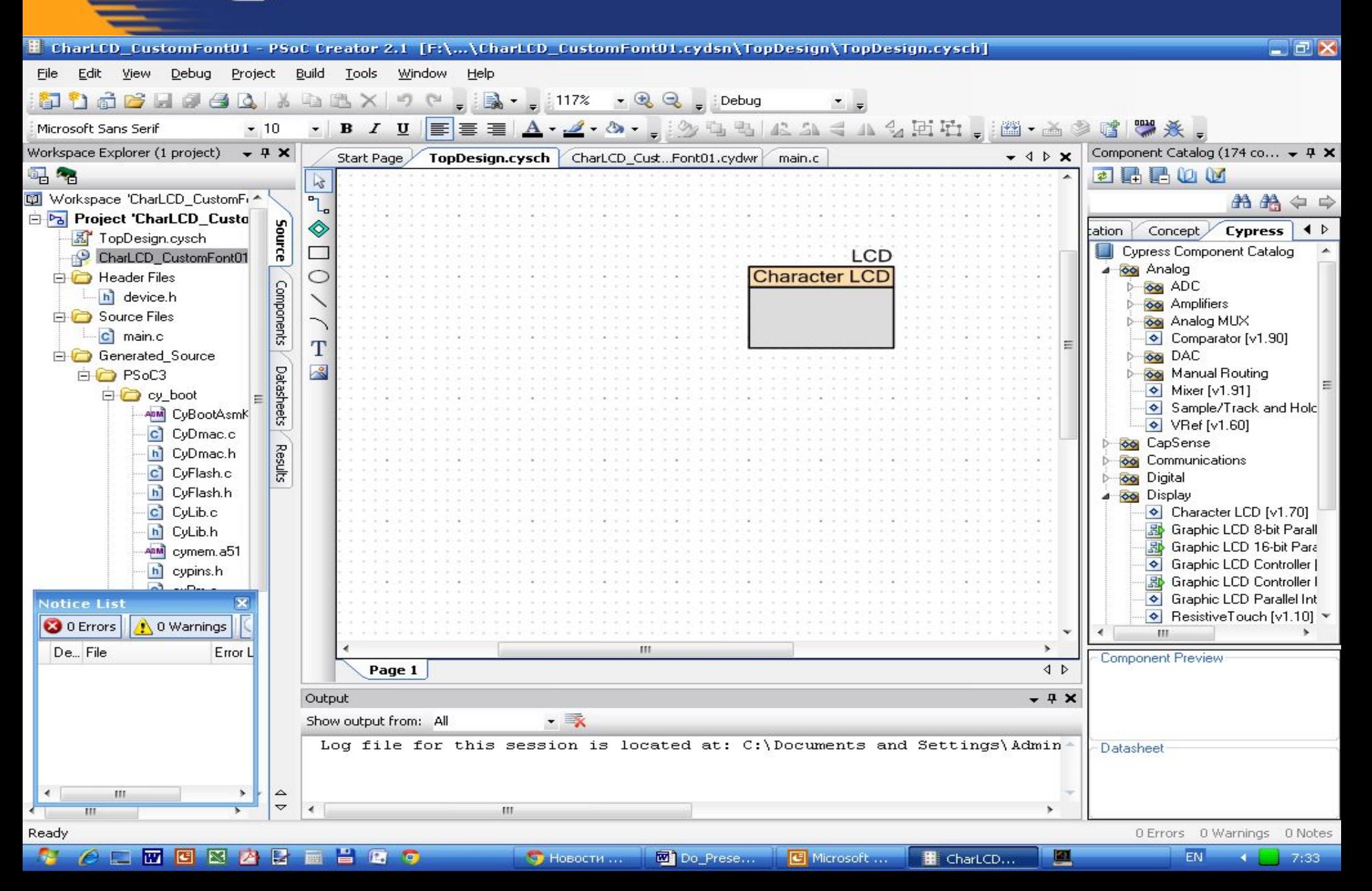

**CYPRESS** 

#### **Configure LCD**

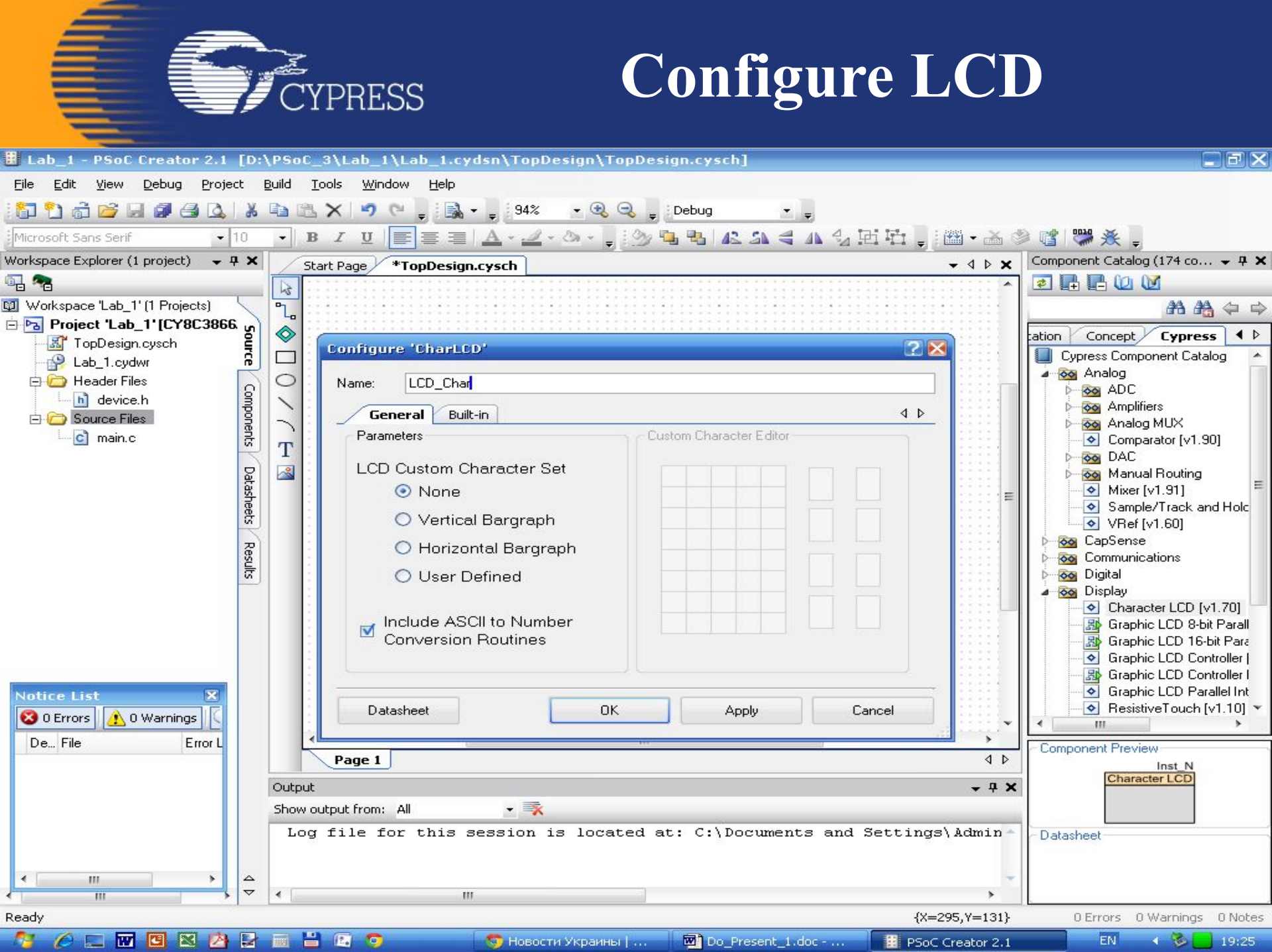

**SEPTE** CYPRESS

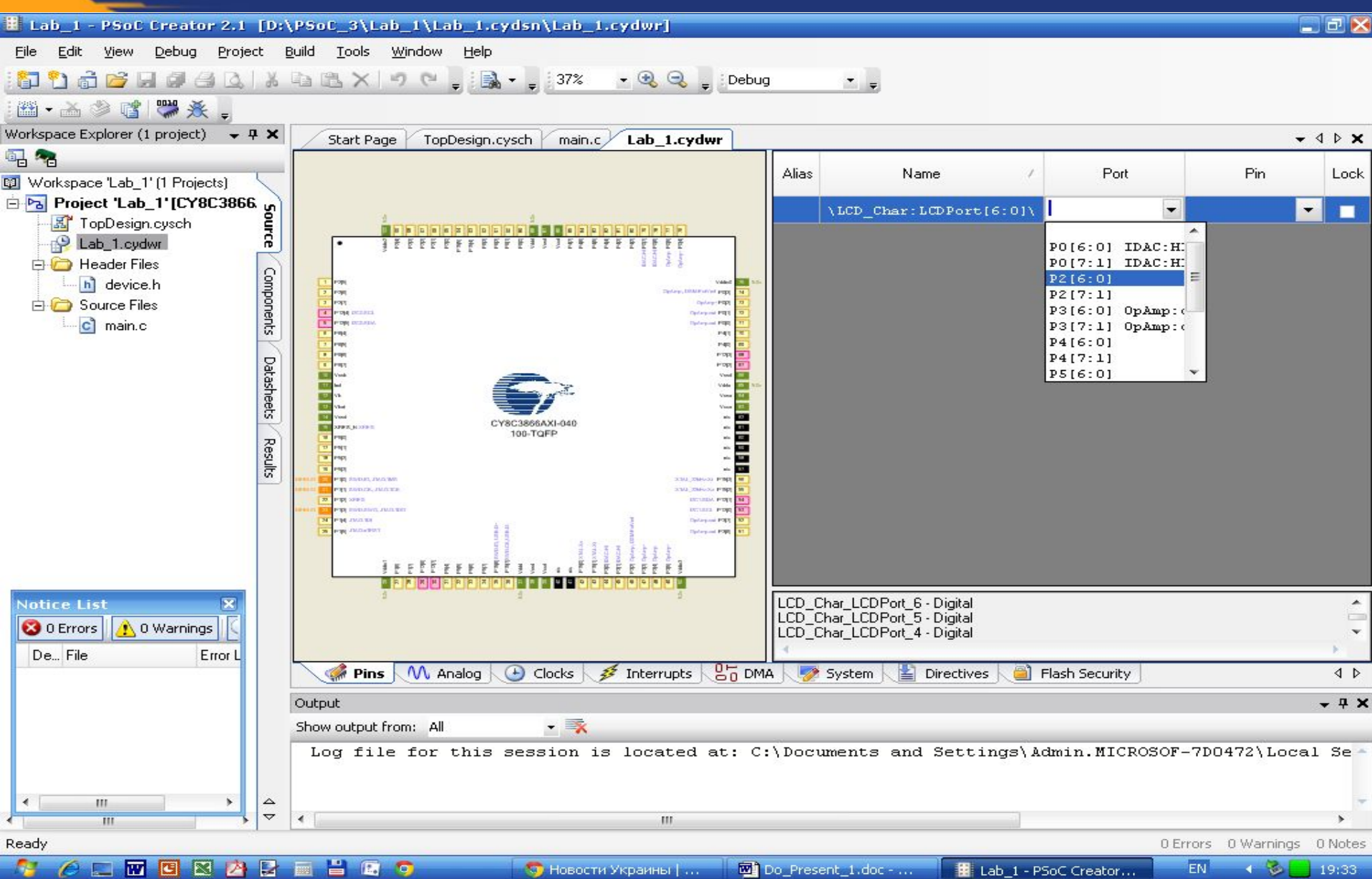

**TYPRESS** 

#### ADC+LCD

#### **Adding Components**

**To see how the ADC works we need an analog**  signal to convert. We're going to use **potentiometer to provide one analog signal. A basic potentiometer provides a great diagnostic tool for analog processing since you can slowly sweep the signal through the range of the potentiometer and observe the output. Char LCD to provide visual feedback.** 

**1. Drag an Analog Pin component onto your design.**

- **2. Name it VR\_Pin. This pin will be connected to the potentiometer on the DVK.**
- **3. The potentiometer output will send to the ADC.**

**TYPRESS** 

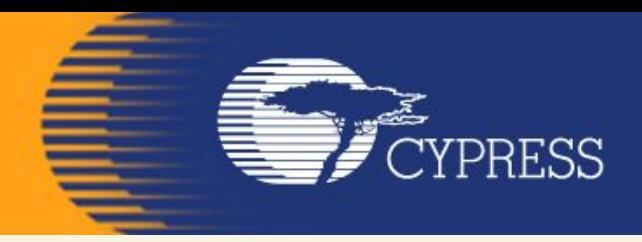

**This design adds only one external pin for the potentiometer.**

- **Open the design-wide resource file and assign the pins (Рис.1).**
- **Build the project.**
- **Add a wire to the DVK board connecting P0\_7 to the VR.**
- **Make sure the VR\_PWR jumper on the DVK is placed properly to provide power to the potentiometer.**

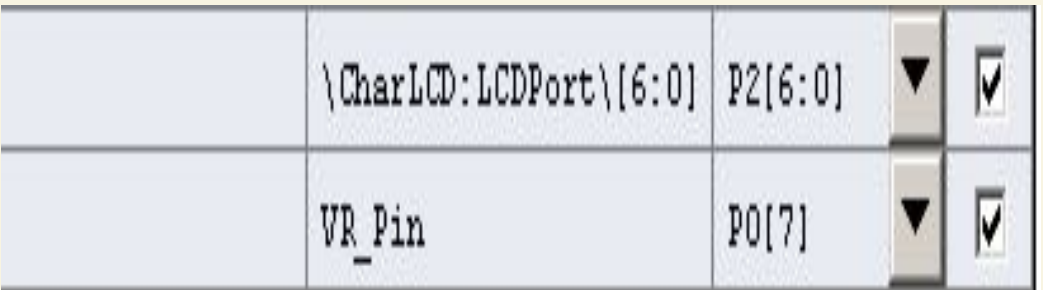

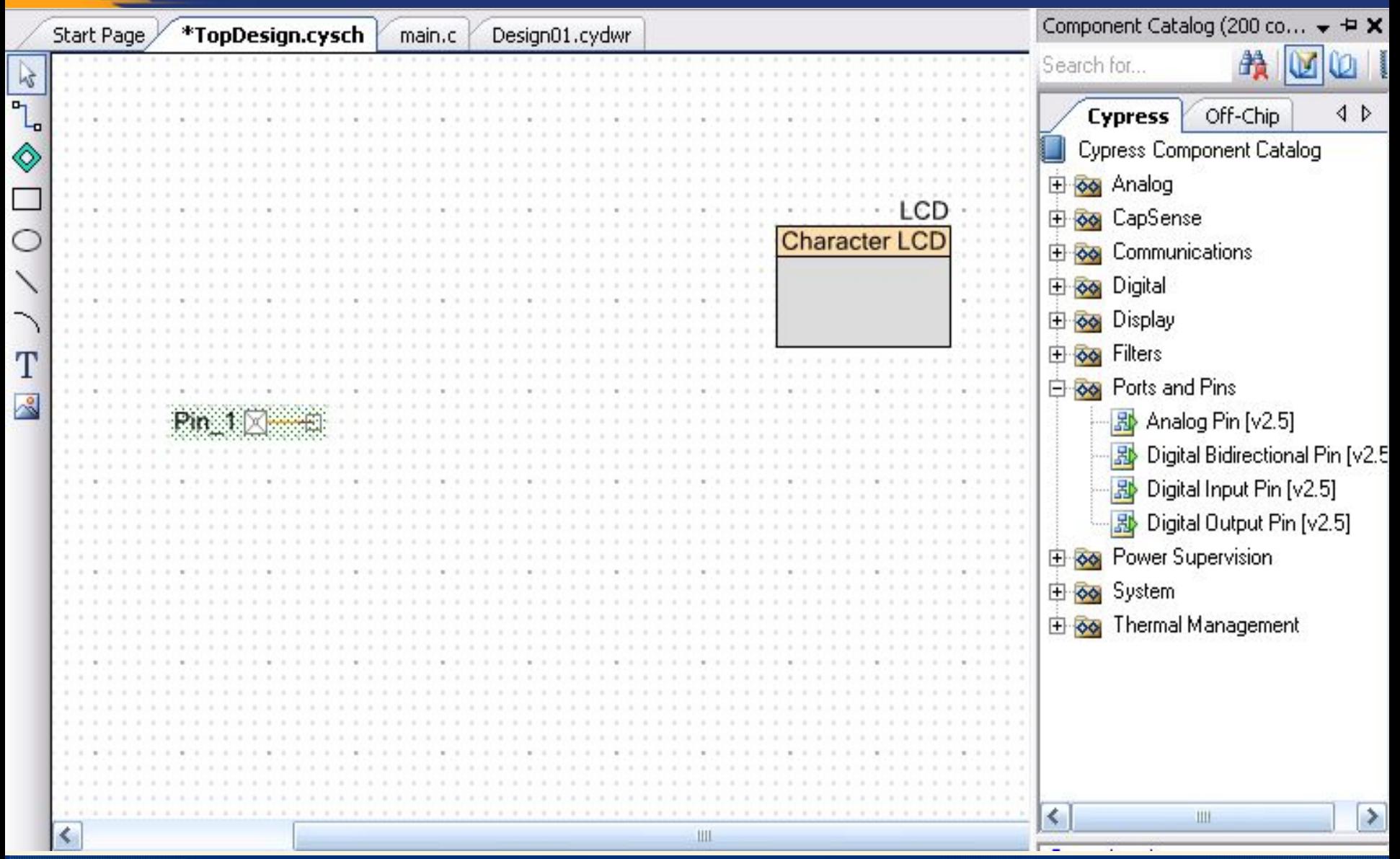

CYPRESS

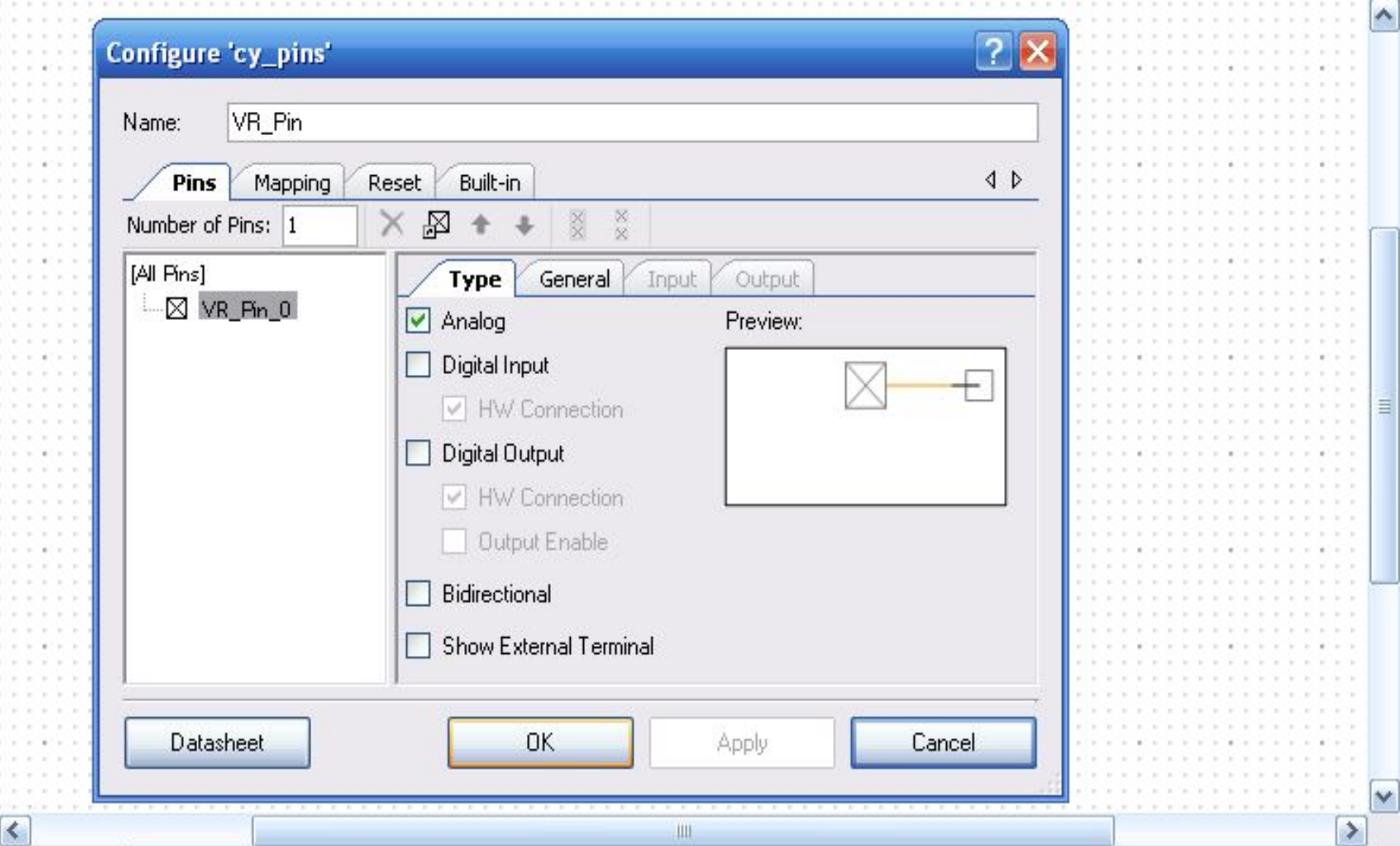

≺

the contract of the contract of the contract of the contract of the contract of the contract of the contract of the contract of the contract of the contract of the contract of the contract of the contract of the contract o

 $17.17.17.1$ 

**SECTION** 

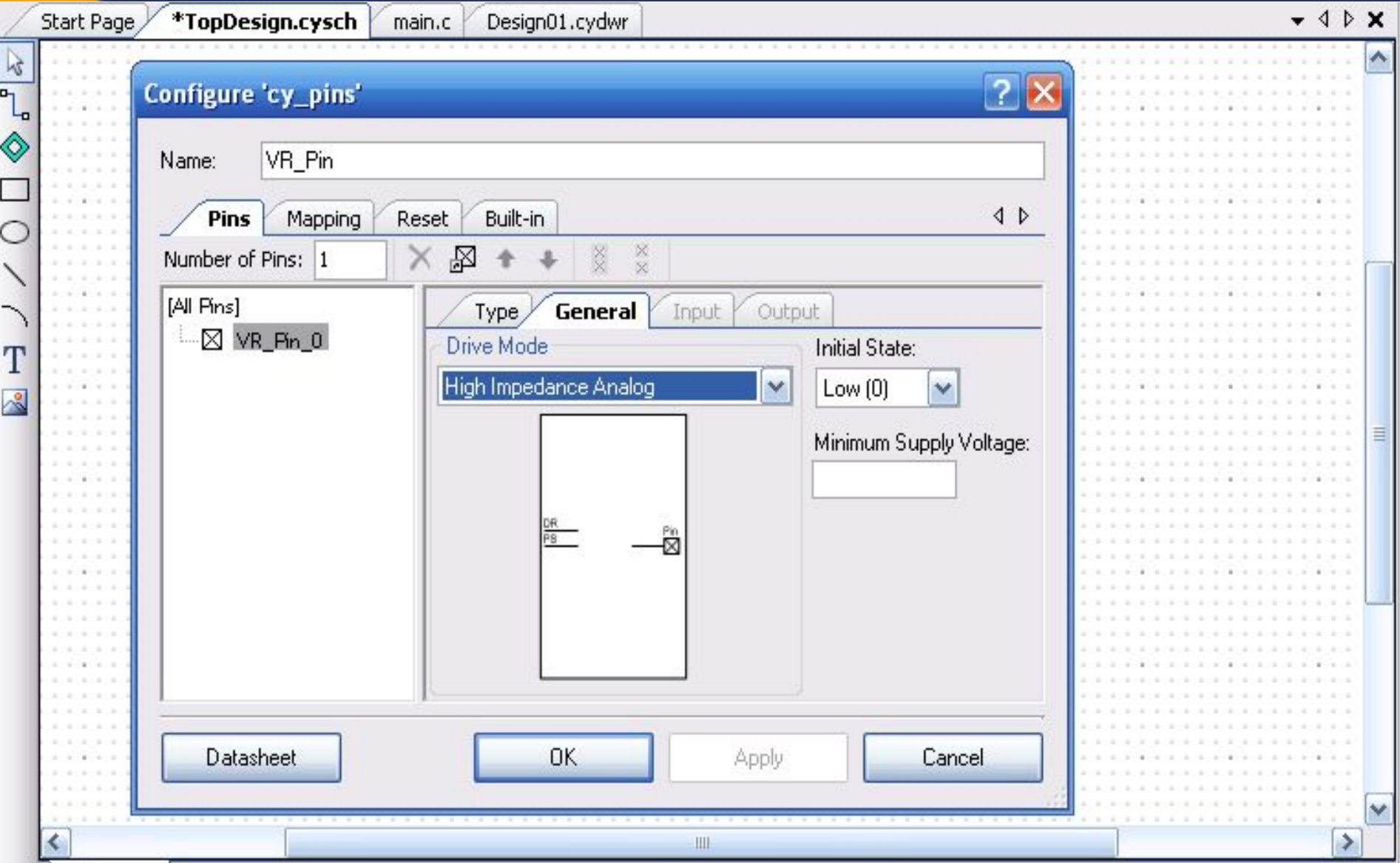

the contract of the contract of the contract of the contract of the contract of the contract of the contract of the contract of the contract of the contract of the contract of the contract of the contract of the contract o

Īī

**SANCYPRESS** 

# **Lab\_6** Adding Components

• Drag an **Analog Pin** component onto your design Name it **VR\_Pin**.

This pin will be connected to the potentiometer on the DVK

- Add a **Delta Sigma ADC** component from the Component Catalog to your design
- Double Click the **ADC** to configure it. Name the component **ADC**.
- Set the **Conversion Mode** to **Continuous**.
- Set the **Resolution** to be **14** bits and the **Conversion Rate** to be **5,000 SPS** (samples per second).
- Set the **Input Range** to be **Vssa to Vdda (Single Ended)**
- Set the **Input Buffer Gain** to **1**
- Select **Single Ended** Input mode

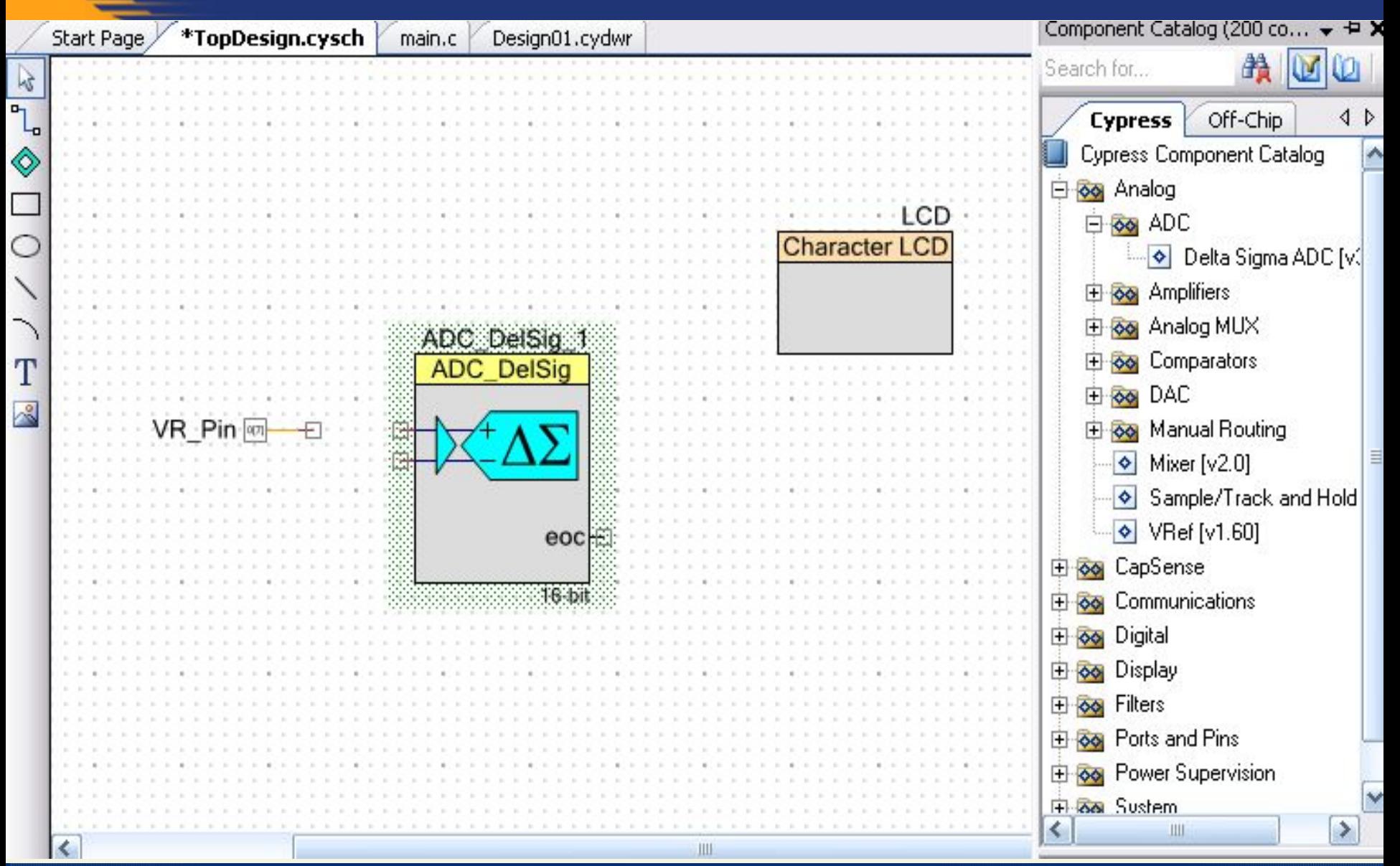

CYPRESS

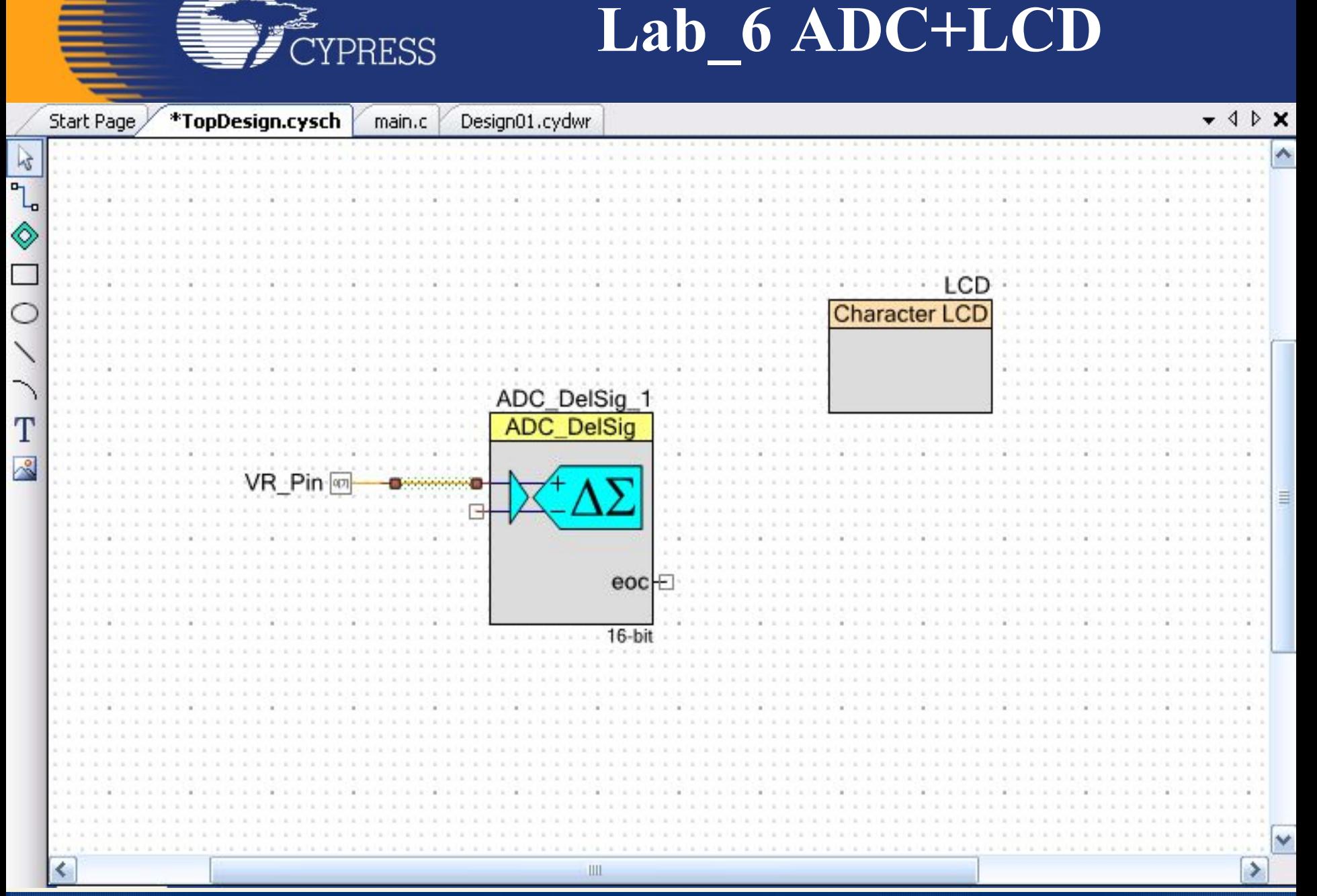

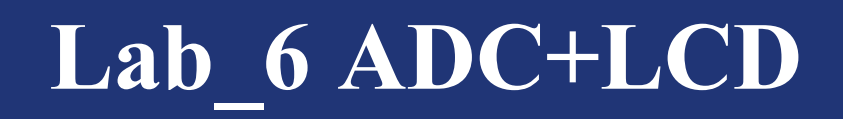

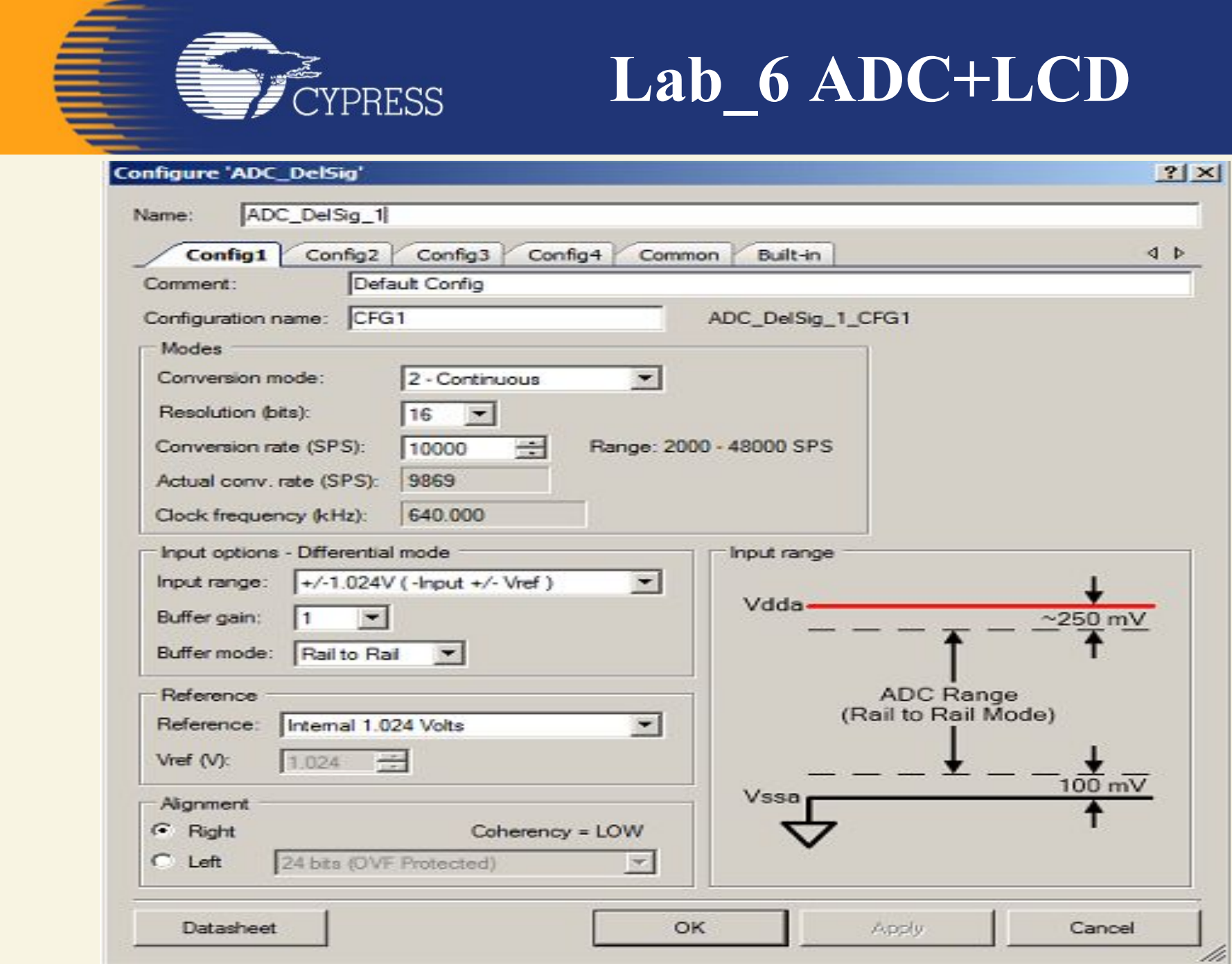

**SANTA CAPACIERS** 

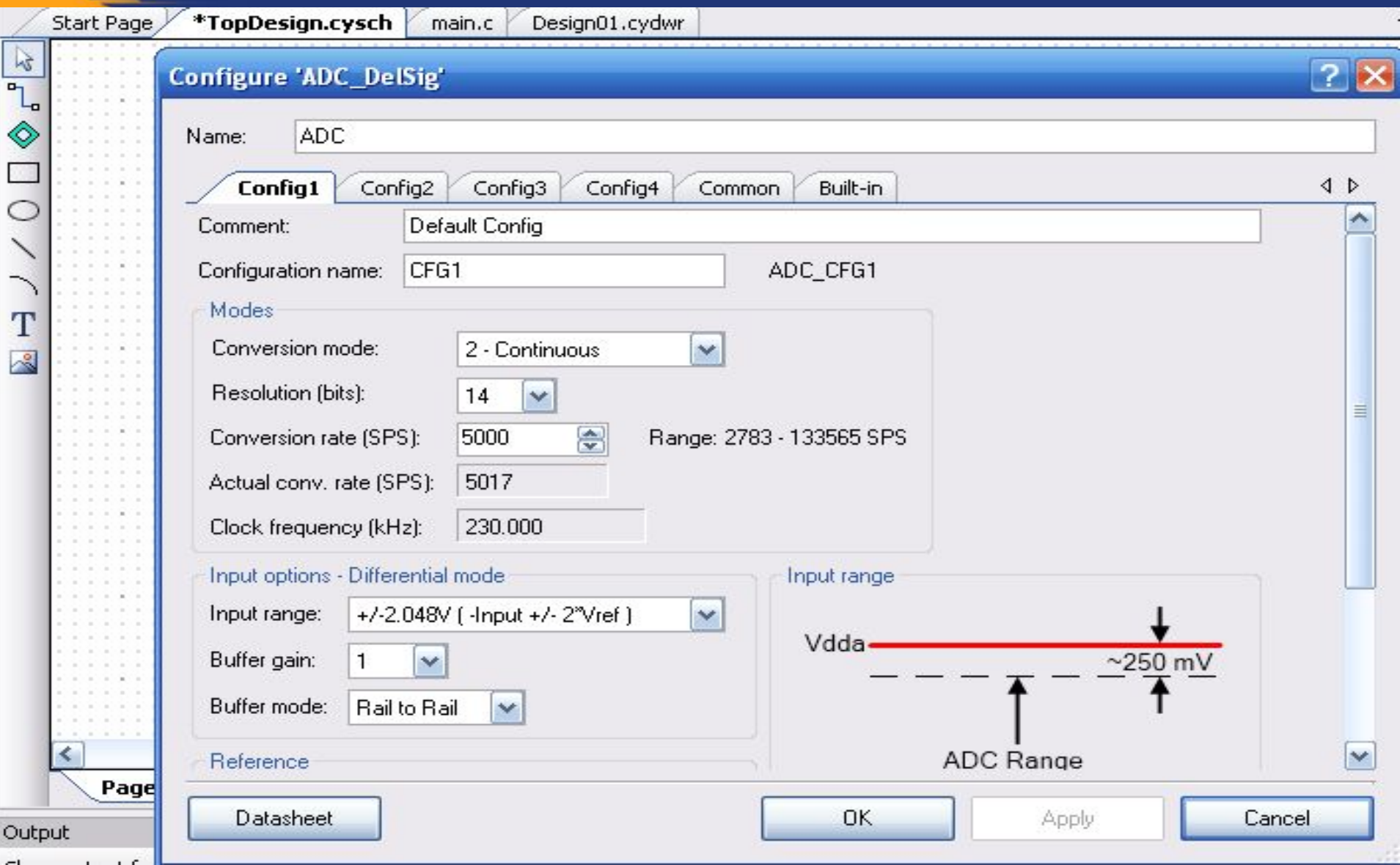

f

**SANGE SERVERE**<br>Serveress

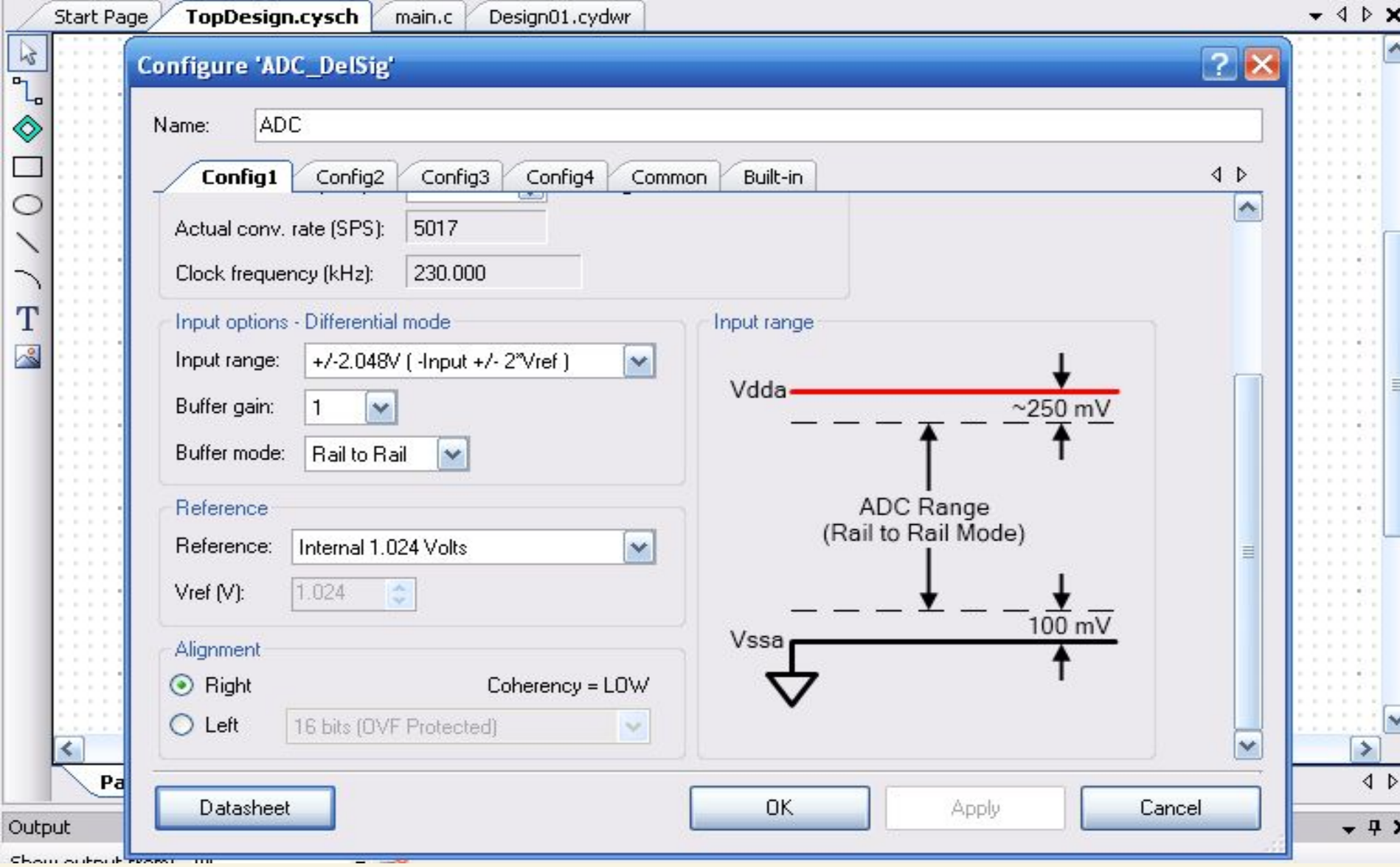

**33**

the contract of the contract of the contract of the contract of the contract of the contract of the contract of the contract of the contract of the contract of the contract of the contract of the contract of the contract o

늓

**FALL**<br>FALLERESS

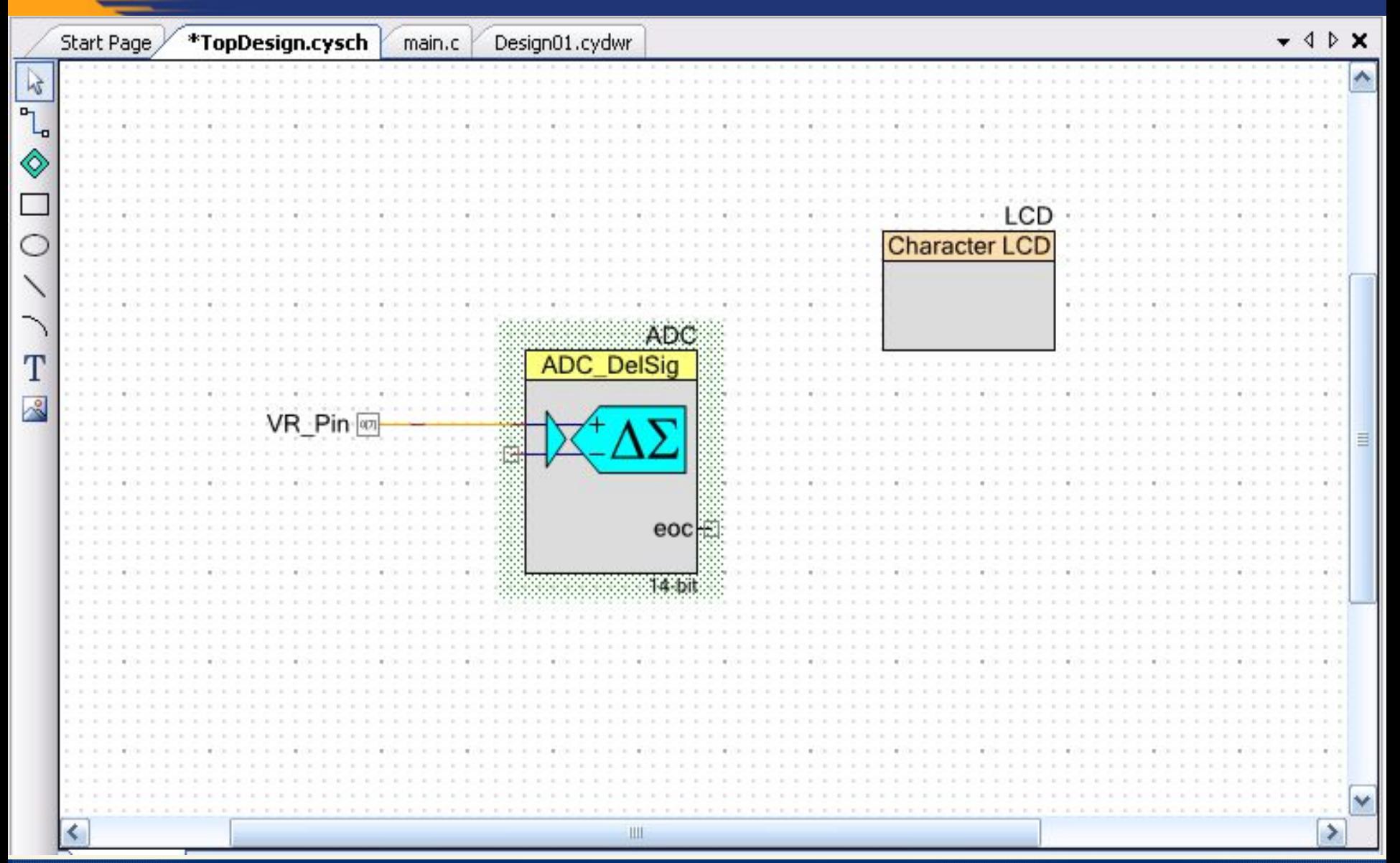

**F** CYPRESS

**YPRESS** 

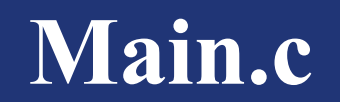

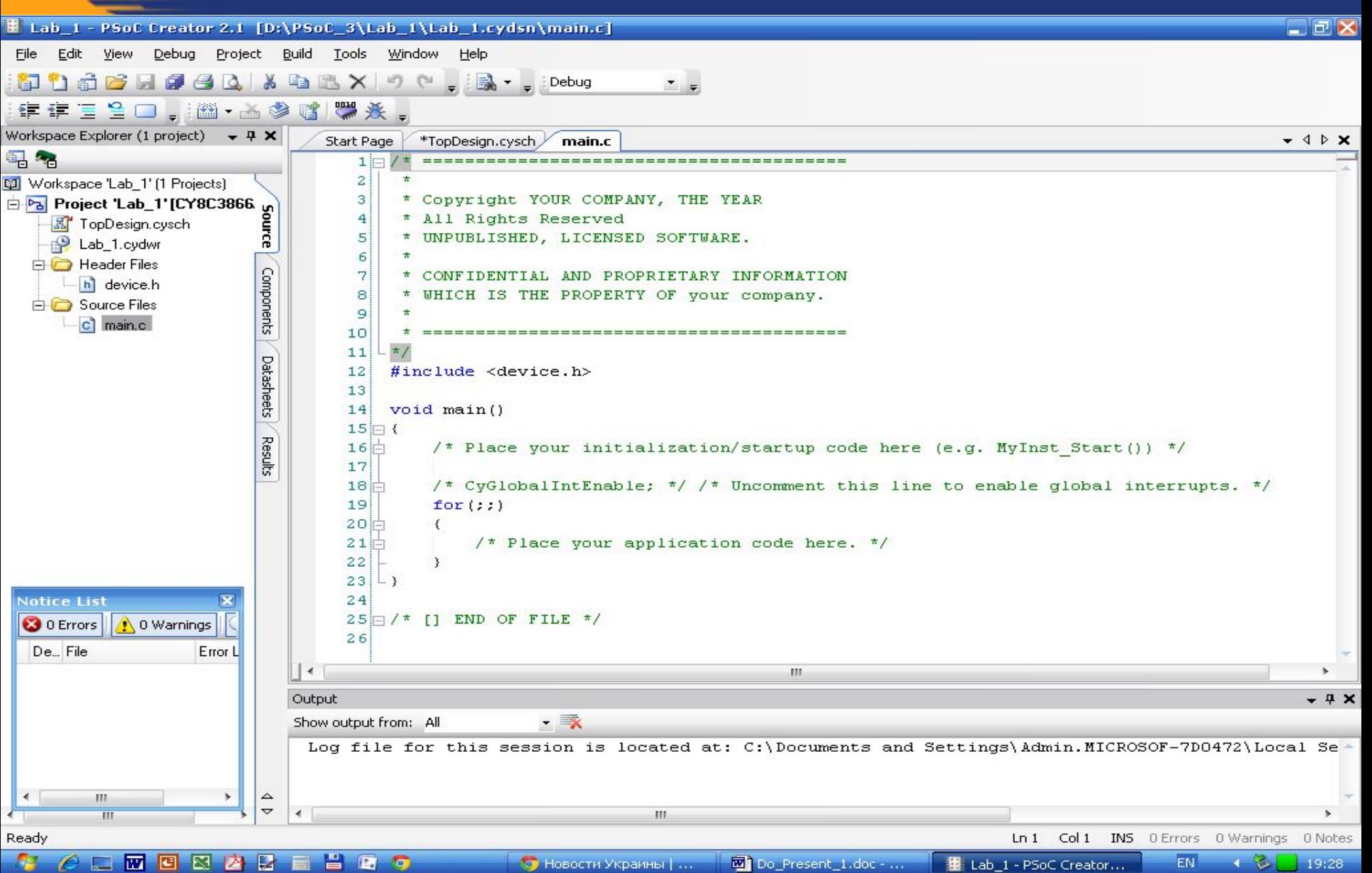

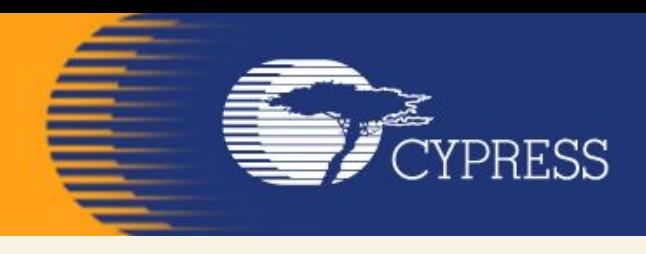

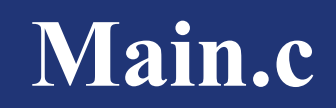

#### **Make the following changes to the beginning of** *main.c***.**

```
#include "myADC.h"
```
**void main()**

**{**

**....................**

**/\* Components should be initialized in the following order:**

- **\* 1. interrupts**
- **\* 2. sources of interrupts (clocks are auto-initialized)**
- **\* 3. global interrupt enable**

**\*/**

**InitAdc(); /\* source of interrupt \*/**

**CYGlobalIntEnable /\* macro \*/**

**/\* Initialize other components, not associated with interrupts \*/ CharLCD\_Start();**

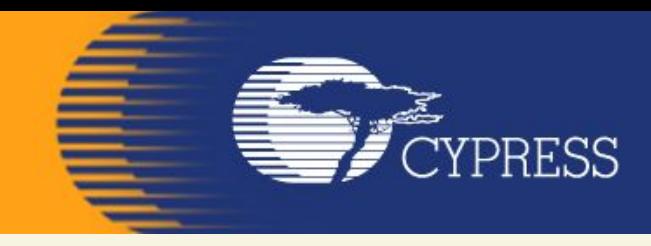

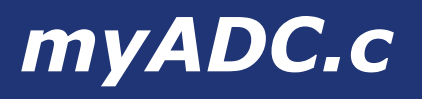

#### **Create a file called** *myADC.c***. Add the following code to the** *myADC.c* **file. #include <device.h> #include "myADC.h"**

**/\*\*\*\*\*\*\*\*\*\*\*\*\*\*\*\*\*\*\*\*\*\*\*\*\*\*\*\*\*\*\*\*\*\*\*\*\*\*\***

#### **\* Global Functions**

**\*\*\*\*\*\*\*\*\*\*\*\*\*\*\*\*\*\*\*\*\*\*\*\*\*\*\*\*\*\*\*\*\*\*\*\*\*\*\*/**

**/\*\*\*\*\*\*\*\*\*\*\*\*\*\*\*\*\*\*\*\*\*\*\*\*\*\*\*\*\*\*\*\*\*\*\*\*\*\*\*\*\*\*\*\*\*\*\*\*\*\*\*\*\*\*\*\*\*\***

#### **\* Function Name: InitAdc()**

**\*\*\*\*\*\*\*\*\*\*\*\*\*\*\*\*\*\*\*\*\*/**

#### **void InitAdc(void)**

**{ ADC\_Start();**

**ADC\_StartConvert(); /\* Starts a continuous conversion process \*/**

**} /\* end of InitAdc() \*/**

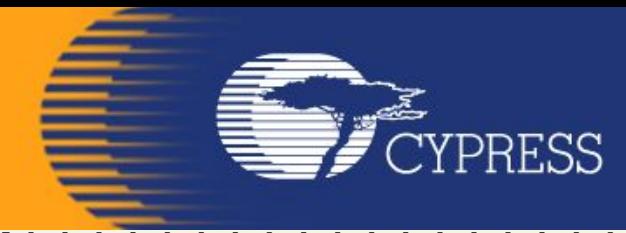

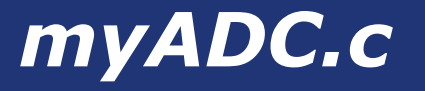

```
/******************************************************
* Function Name: UpdateAdc()
*********************/
```

```
void UpdateAdc(void)
```

```
{
if(ADC_IsEndConversion(ADC_RETURN_STATUS))
{
uint8 adcval8;
/* Get 14-bit conversion reported in a signed 16-bit result, and limit
* negative and positive overflow. */
int16 adcval16 = ADC_GetResult16();
if(adcval16 < 0)
{
adcval16 = 0;
}
else if(adcval16 > 0x3FFF)
{
adcval16 = 0x3FFF;
}
```
**else {} /\* value is in range, do nothing \*/**

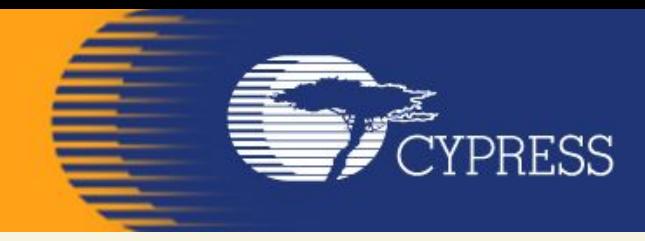

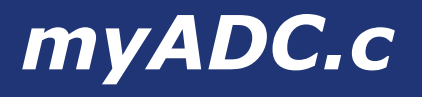

```
/* Convert to an 8-bit result; grab the 8 MS bits. */
adcval8 = (uint8)(((uint16)adcval16 >> 6) & 0xFFU);
if(source != 0U)
{
adcval8 *= 3U;
}
/* display the result on the char LCD */
CharLCD_Position(1U, 6U); /* row, column */
CharLCD_PrintHexUint8(adcval8);
* Print (val / 4) (with rounding, add half the divisor) 'X' characters,
* which creates a horizontal line whose length is proportional to the
* ADC value.
*/
adcval8 = (uint8)(((uint16)adcval8 + 2U) / 4U);
if (adcval8 == 0U) /* make sure that at least one 'X' is printed */
{
adcval8 = 1U;
}
} /* end of if (ADC_IsEndConversion(ADC_RETURN_STATUS)) */
}/* end of UpdateAdc() */
```
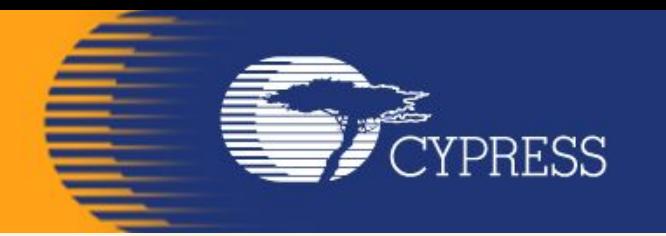

#### **Приклади застосування МК PSOC**

**На сайті фірми Cypress знаходиться більше 200 Application Notes і Reference Designs, які ілюструють області застосування мікроконтролерів PSoC.**

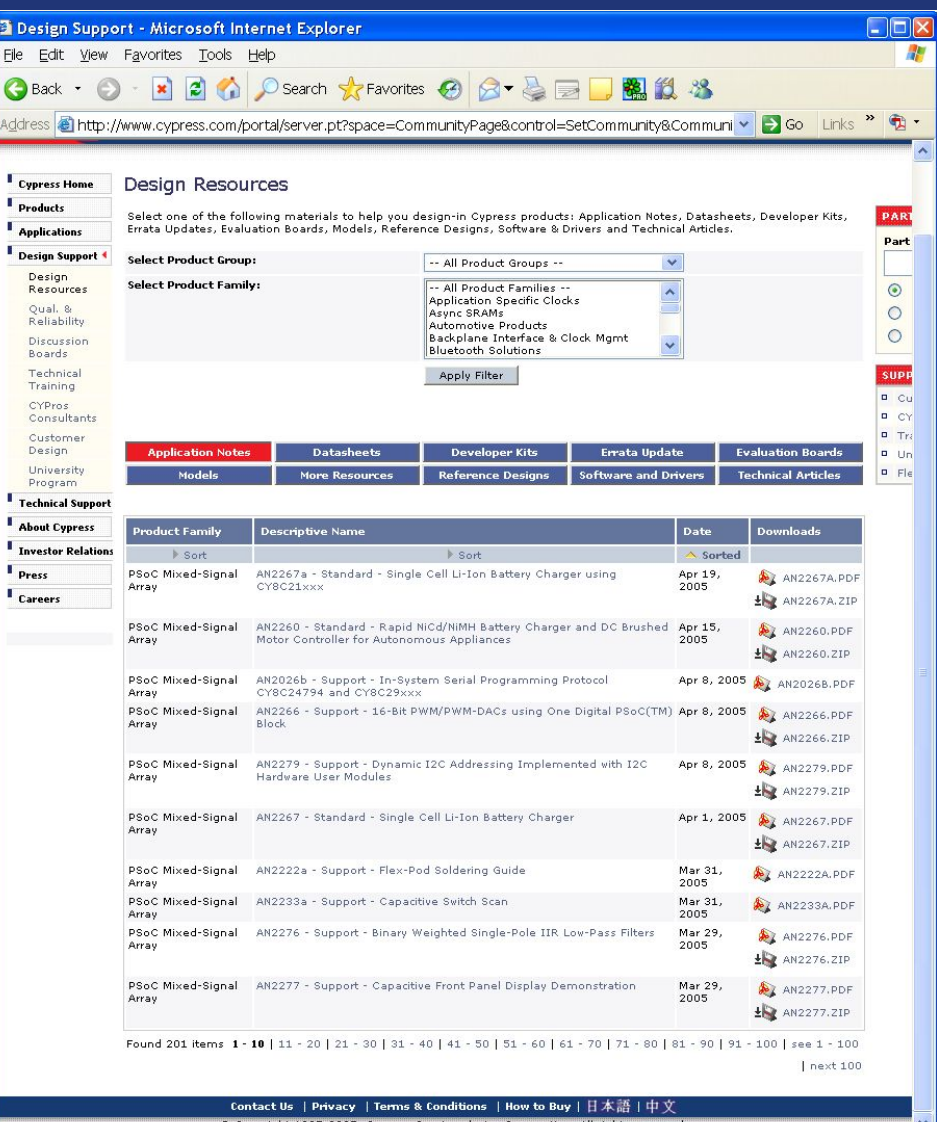

**O** Internet

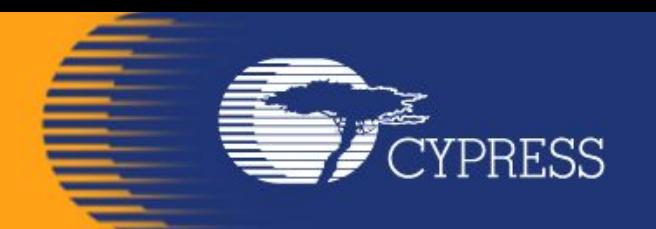

#### **Мікропроцесорн а техніка (лекція 6, кінець) Благітко Б.Я. 2019 р.**

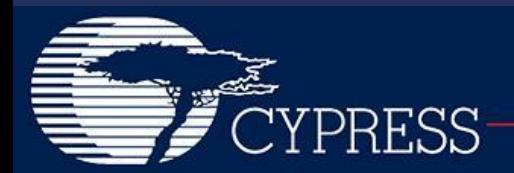